# **star bulletin**

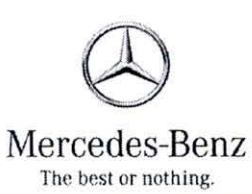

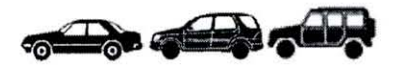

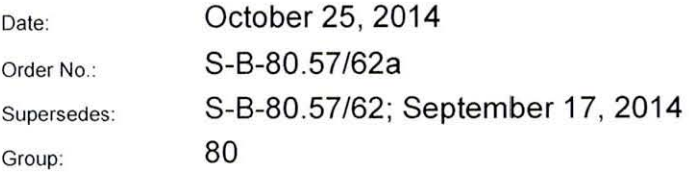

Revision a: edit to item #9.

**SUBJECT:** MY2013, Model 166 with Code 803; MY-All, Models 205, 217, 222, 231; MY2014, Models 207 and 212 with Code 804

### **Ordering a Replacement or Additional Key**

#### **Replacement Key**

The key replaces an existing key, which can then no longer be used. A key can be replaced a maximum of two times.

#### **Additional Key**

Extra key in addition to the exising keys. A maximum of 6 extra keys in addition to the two orignal ones supplied with the vehicle can be programmed for a total of 8 keys. Each additional key can be replaced twice with a replacement key.

### **Register Vehicle as Preset**

For each procedure involving drive authorization level 4 (FBS4), the vehicle must first be registered as present in Xentry Diagnostics. This ensures that the vehicle is actually present in the workshop.

### **Extended Authorization for Key Programming**

Special authorization is required for programming a replacement or additional key or for enabling a disabled key track. If this authorization is available, an unprogrammed key can be directly programmed in the vehicle using Xentry Diagnostics.

The following procedure must be observed when a replacement or additional key is ordered:

### **Preconditions**

The customer wants to order one or more replacement or additional keys. The documentation regulations of the workshop must be observed.

This bulletin has been created and maintained in accordance with MBUSA-SLP S423QH001, Document and Data Control, and MBUSA-SLP S424HH001. Control of Records.

© 2014 Mercedes-Benz USA, LLC. Mercedes-Benz Canada, Inc. Dealer Workshop Services WWW MBUSA.com www.startekinfo.com

All rights reserved. Reproduction or translation in whole or in part is not permitted without authorization from the publisher. Printed in U.S.A. 1-800-FOR-MERCedes

- Before introducing to the workshop for vehicle registration, both for the on-line (programming "unprogrammed" key) and the off-line process, the availability of the part for the unprogrammed FBS4 key must be checked or queried first.
- If the unprogrammed FBS4 key is not available, the vehicle's workshop visit should be rescheduled for a date when it is available.
- For safety reasons, after vehicle registration, programming of the key on-line in the workshop or off-line in Fort Worth Key & Lock, is only possible for a limited period. This is why, in an off-line case (dependent here on part availability), the order must be placed within 24 hours in the logistics ordering system, to ensure that the programming is conducted promptly in Fort Worth Key & Lock. Once the period has expired, programming is no longer possible and the vehicle has to be registered again.
- If you have not checked the availability of the part, the customer may suffer the disadvantage of having to visit the workshop at another date. Please check for part availability, to ensure that this does not happen and that the customer enjoys the best possible service.
- With extended authorization, replacement or additional keys can be programmed on-line in the vehicle. A training course must be attended before such authorization is granted.
- The vehicle is present in the workshop (see the item "Vehicle sign-on procedure").
- Xentry Diagnostics has an on-line connection to the central system. If there is no on-line connection, contact the Diagnosis User Help Desk.

### **Vehicle Sign-On**

- 1. Connect the diagnostic equipment to the vehicle.
- 2. Start XENTRY.
- 3. Select the brand and model.
- 4. Start diagnosis.
- 5. The Xentry Diagnostics diagnostic application starts and performs various checks and initializations (e.g. readout of the vehicle identification number).
- 6. In the control units view, select the electronic ignition lock (EZS) control unit.
- 7. In the "Adaptations" tab in the "Teach-in processes" menu, select the function "Vehicle sign-on for ordering a programmed key".
- 8. Start the procedure with the "Next" button. The vehicle is now registered as present on-line in the background system.
- 9. If the ignition is not switched on (all keys are missing), then the fall back process has to be performed. Reference the TRP section for when no keys are available. Please contact the Diagnosis User Help Desk.
- 10. It is essential to print out the order log and to enclose it with the vehicle documentation.
- 11 . Close Xentry and disconnect the diagnostic equipment from the vehicle.

## **Ordering Keys**

After successful vehicle sign-on, immediately order the replacement or additional key(s) for the vehicle via the ordering system. Multiple orders and mixed orders of replacement and additional keys are also possible.

## **Test Key on Vehicle:**

The replacement or additional key delivered by the Logistics department must be tested on the vehicle (insert the key and switch on the ignition).

**No** diagnostic equipment is required for this.

In the case of a replacement key, the message "Key is being taught in, please wait" may appear in the vehicle display. Leave the key in the ignition lock and wait until the message disappears (after max. 15\_minutes). Then check whether the vehicle can be started using the new key.

**It is not permitted to hand over the key to the customer without first checking the key works in the vehicle.**